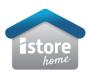

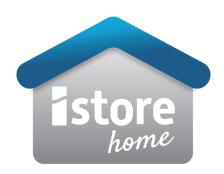

# **Required Commissioning Applications**

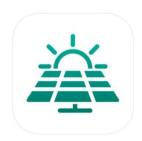

HiSolar – Local Commissioning of device.

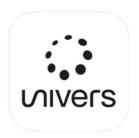

Univers EMS – Monitoring platform for fleet management and end user.

Prior to first iStore installation please email: <a href="mailto:pv.support@istore.net.au">pv.support@istore.net.au</a> to ensure your retailer/company has a fleet portal.

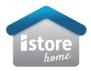

- 1. Open Hisolar Application
- 2. Scan the inverter QR code > login as the installer and set the inverter password (recommend implementing a standard password for all inverters such as istore00)
- 3. Follow the prompts to set the basic parameter and continue to device management via quick settings:

### 3.1 Basic parameter settings

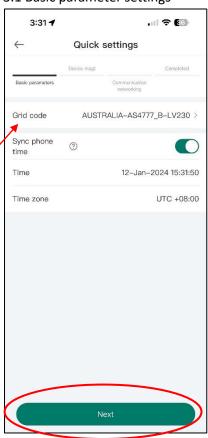

#### 3.2 Automatic Device Scan

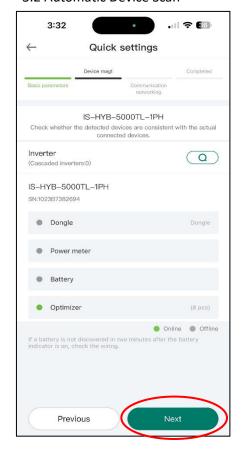

4. Communication networking settings to be amended as below:

| Authority from the user to | Ticked for approval        |
|----------------------------|----------------------------|
| connect to management      |                            |
| system.                    |                            |
| Domain name:               | modbusbroker.istore.net.au |
| Port number:               | 27251                      |
| TLS Encryption:            | Disabled                   |

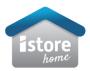

### 4.1 initial page settings

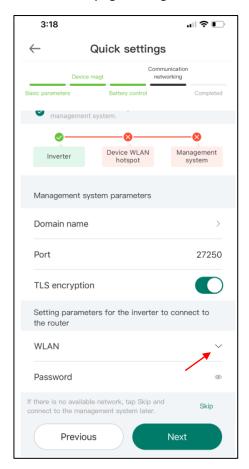

- 5. Use drop down arrow to select applicable WIFI network and password.
- 6. Once settings are completed, select finish and <u>disconnect</u> from inverter Wi-Fi access point.

### 4.2 Page settings once ammdended.

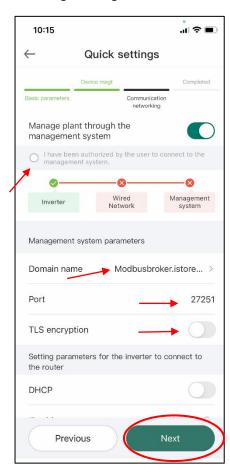

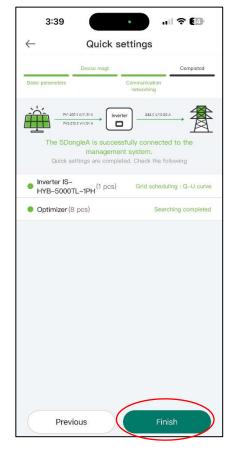

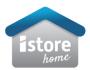

- 1. Open Univers EMS application.
- 2. Once logged in to portal select plant guide > scan QR code of device.
- 3. This will prompt you to the plant creation section.

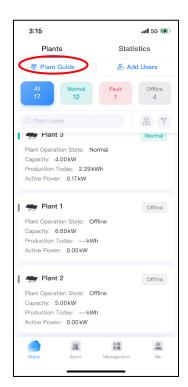

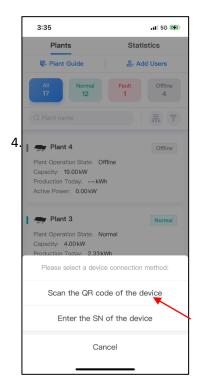

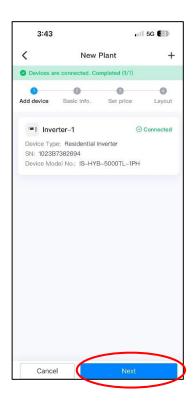

4. Complete basic information and select next.

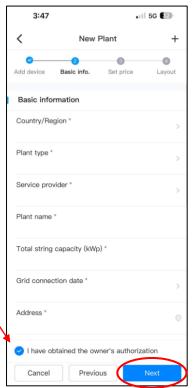

Please note: Country/Region refers to council region.

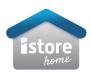

# 5. Set applicable tariffs (if known)

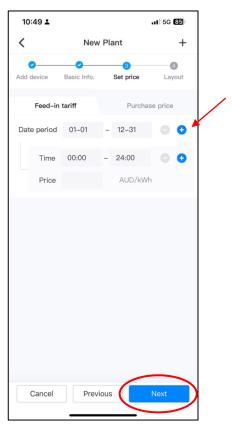

#### 6. Click save.

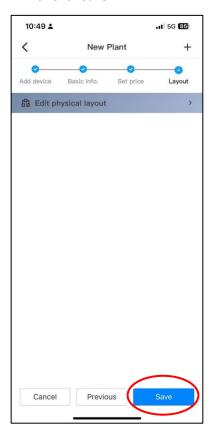

At this point, the plant will be set up and commissioned.

<sup>\*</sup>Please follow the steps on the next page to add end user permissions.

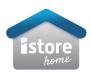

- 1. Select Management tab > Users tab > select + sign.
- 2. Select "user" under role tab > select customer plant under related plant > username > email > authority tick. (Service provider will be pre-set to applicable fleet).

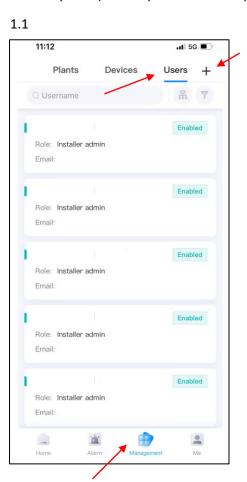

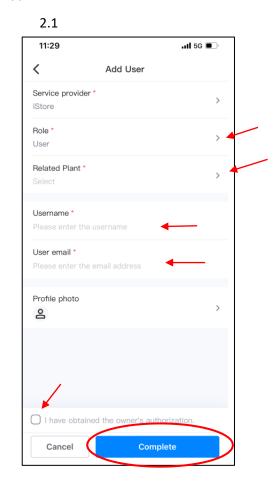

Once complete, end user will receive an email from iStore prompting them to set their password.